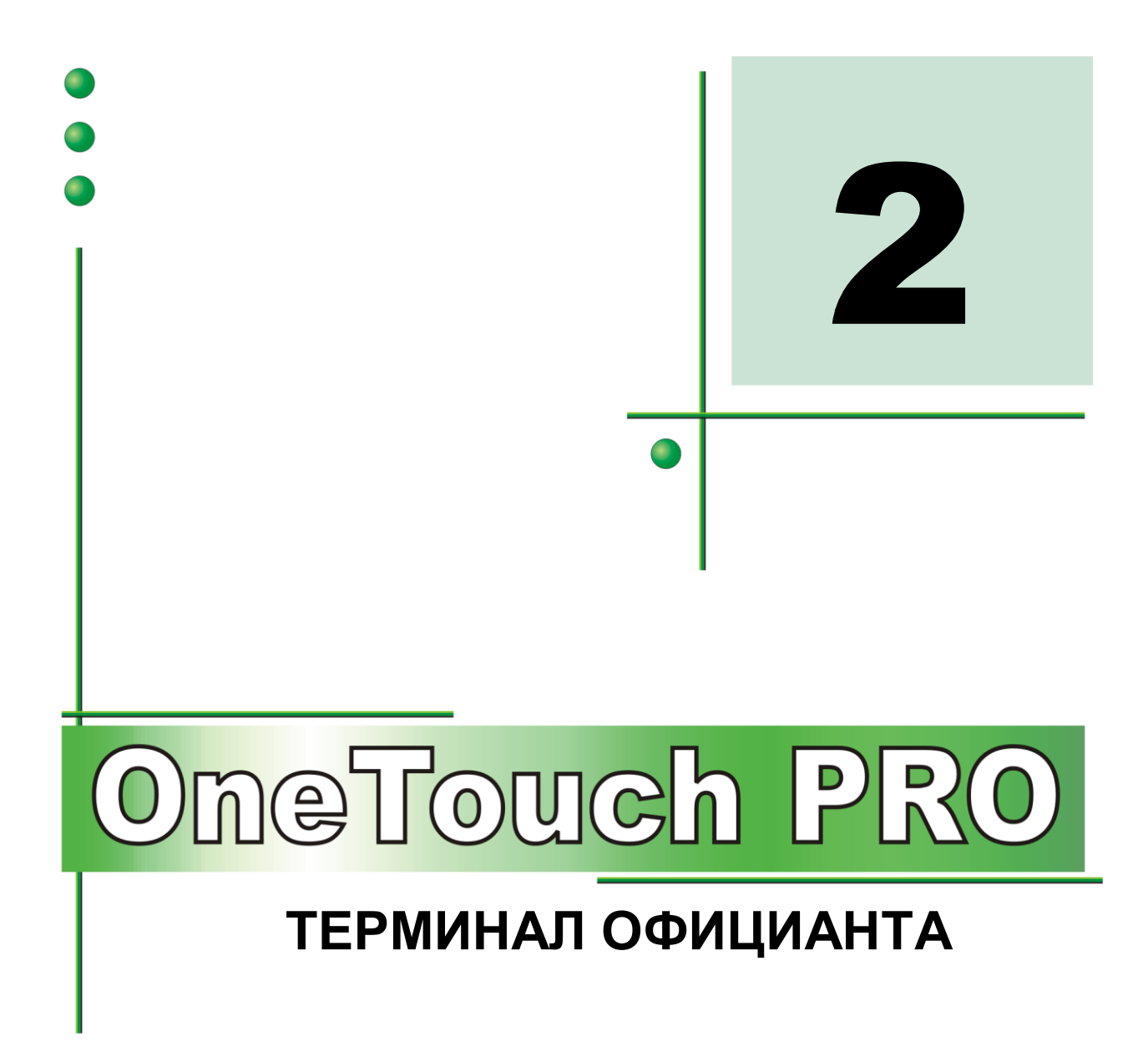

**ЧАСТЬ 1. РУКОВОДСТВО ПОЛЬЗОВАТЕЛЯ ЧАСТЬ 2. НАСТРОЙКИ ТЕРМИНАЛА**

**COMPUTERIZED RETAIL SYSTEMS** 

BRIO CHENGE

**Олег Халатов Сергей Дубинин**

**BRIO EngineerinG, 2003 РИГА, ЛАТВИЯ**

Версия: 2.3.2 Всего страниц: 17

E-Mail: [brio@mailbox.riga.lv](mailto:brio@mailbox.riga.lv) [FTP://brio.riga.lv](ftp://brio.riga.lv/) WWW: www.briosys.lv

# **OneTouch PRO ТЕРМИНАЛ ОФИЦИАНТА**

# **ЧАСТЬ 2. Настройки терминала**

ЧАСТЬ 1. РУКОВОДСТВО ПОЛЬЗОВАТЕЛЯ ЧАСТЬ 2. НАСТРОЙКИ ТЕРМИНАЛА

 **BRIO EngineerinG 2003. Авторские права защищены. BRIO EngineerinG , BRIO , логотип BRIO EngineerinG , ShoppinG, являются зарегистрированными торговыми марками фирмы SIA «BRIO ZRF».**

**НАСТРОЙКИ ТЕРМИНАЛА 2 / 17** 

# **ОГЛАВЛЕНИЕ**

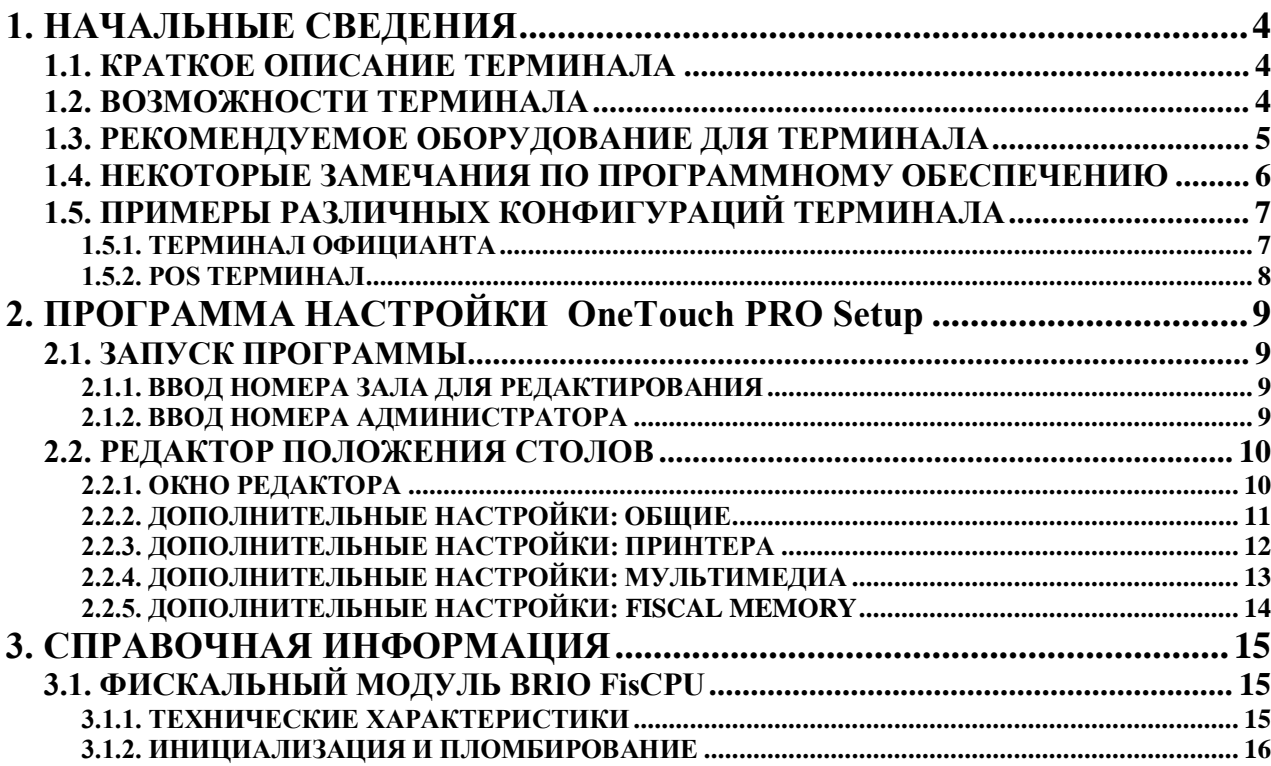

# **1. НАЧАЛЬНЫЕ СВЕДЕНИЯ**

# <span id="page-3-1"></span><span id="page-3-0"></span>**1.1. КРАТКОЕ ОПИСАНИЕ ТЕРМИНАЛА**

Терминал официанта OneTouch PRO предназначен для обеспечения работы обслуживающего персонала в барах, ресторанах и кафе. Терминал выполнен в виде программной и аппаратной частей. В зависимости от состава аппаратной части терминал может выступать как в роли POS-терминала (Фискальный кассовый аппарат), так и роли пульта для приема и обслуживания заказов посетителей в предприятиях питания.

Программная часть OneTouch PRO может быть настроена для работы в составе торговой компьютерной системы ShoppinG-IV / Ba.Re.Ca. или ShoppinG-3/ Café. И в одном и в другом случае весь учет движения денег и товаров осуществляется торговой компьютерной системой. Сам терминал лишь предоставляет официантам доступ к тем ресурсам системы, которые обеспечивают отслеживание прохождения заказов клиентов.

Если терминал OneTouch PRO используется как POS-терминал, то помимо перечисленных функций он может выполнить задачи по фискальному учету движения денег, в соответствии с текущим законодательством, при этом наличие в аппаратной части терминала фискального модуля обязательно.

# <span id="page-3-2"></span>**1.2. ВОЗМОЖНОСТИ ТЕРМИНАЛА**

- Работа в среде Windows-98 . Для среды Windows-2000/NT имеются некоторые ограничения.
- Идентификация официантов по паролям или с помощью магнитной карточки
- Открытие нового заказа
- Пополнение заказа
- Перемещения заказа между столиками
- Разделение заказа между столиками
- Просмотр состояния заказа за разными столиками
- Распечатка предварительного счета на удаленном чековом принтере
- Распечатка предварительного счета на локальном чековом принтере
- Распечатка окончательного чека на локальном чековом принтере
- Распечатка содержимого заказа на удаленные принтера по различным отделам.
- Закрытие заказа
- Доступ и просмотр информации по заказам в различных залах.
- Фиксация заказа на различные карточки клиентов
- Ввод скидочных карточек
- Показ покупателю процесса продажи на дисплее покупателя.
- Автоматическая блокировка доступа к терминалу
- Ограничение доступа к возможностям в зависимости от пароля пользователя
- Контроль официантов
- Оплата счетов внутренним магнитными карточками.
- Получение X и Z отчетов на подключенном чеков принтере
- Получение фискальных отчетов из фискального модуля
- Полнофункциональное взаимодействие с торговыми компьютерными системами ShoppinG-3 / ShoppinG-IV Ba.Re.Ca

*ВНИМАНИЕ!!! Возможности терминала зависят от конкретной конфигурации входящего в его сотав оборудования.*

# <span id="page-4-0"></span>**1.3. РЕКОМЕНДУЕМОЕ ОБОРУДОВАНИЕ ДЛЯ ТЕРМИНАЛА**

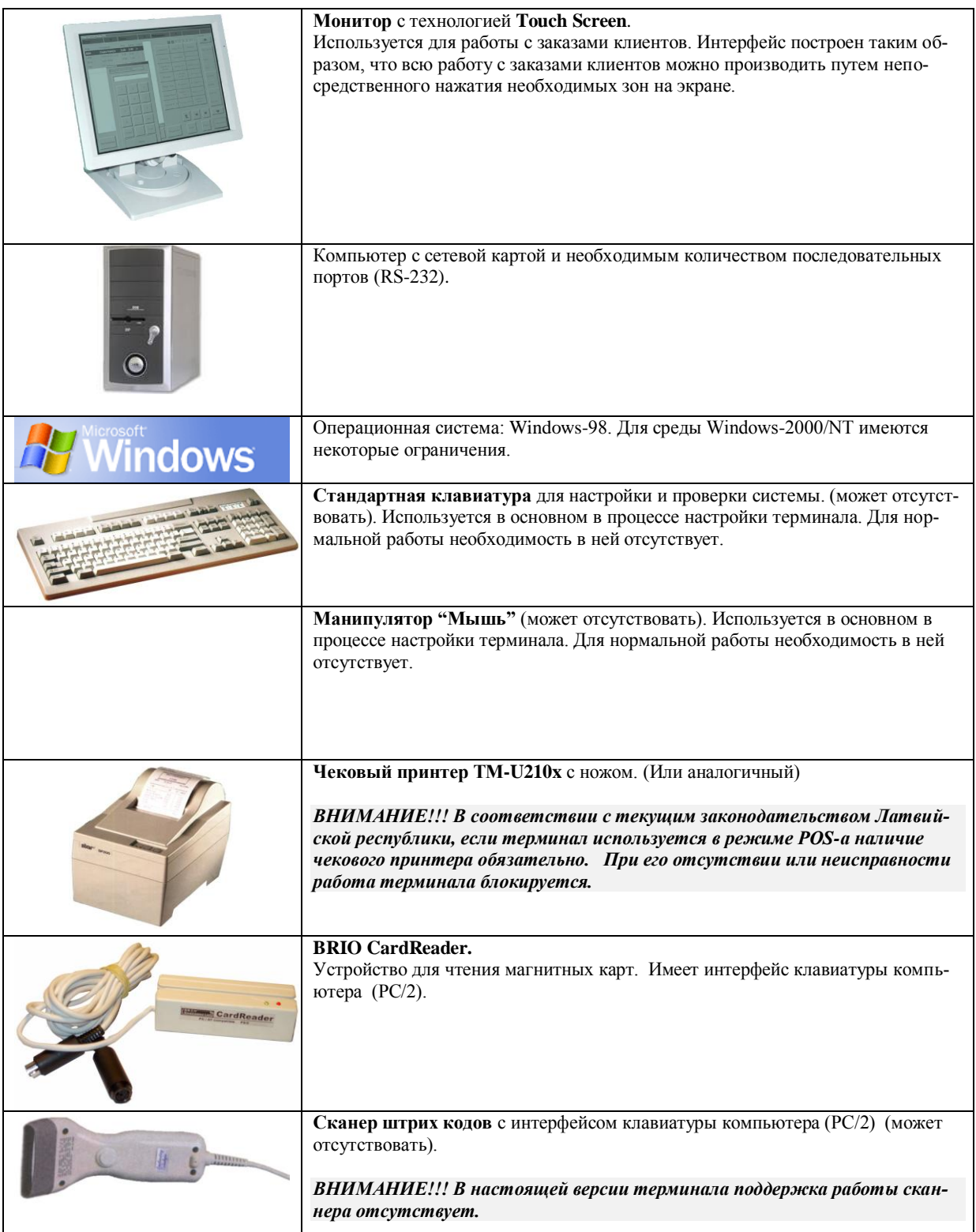

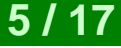

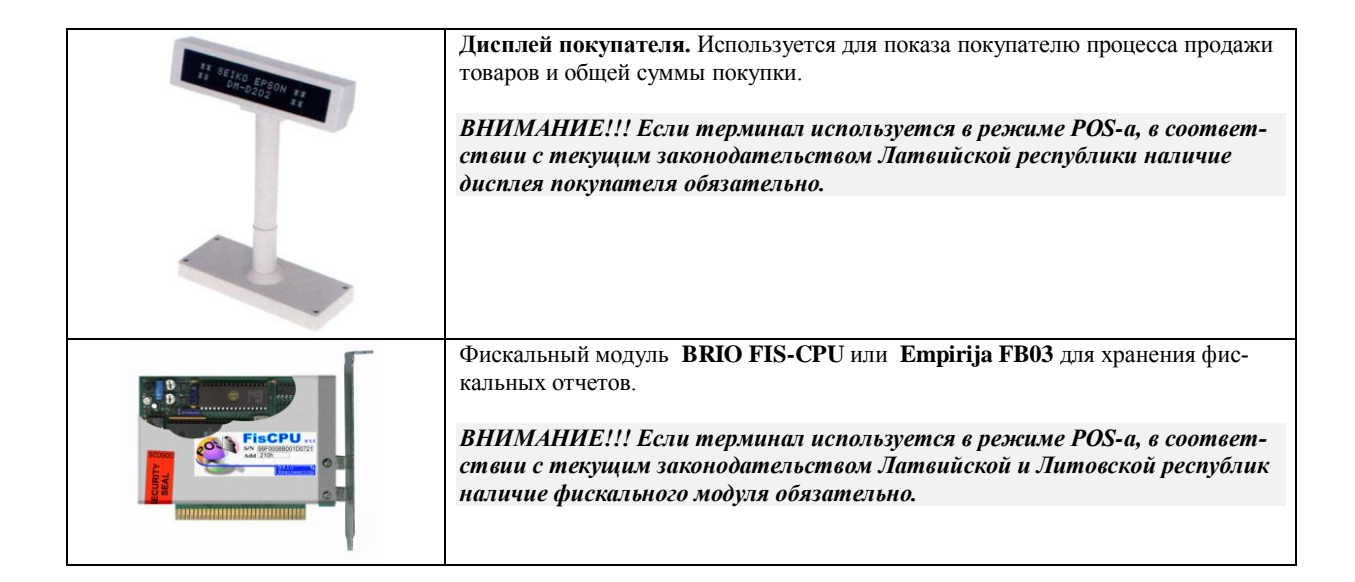

# <span id="page-5-0"></span>**1.4. НЕКОТОРЫЕ ЗАМЕЧАНИЯ ПО ПРОГРАММНОМУ ОБЕСПЕЧЕНИЮ**

- Данные об активных заказах **OneTouchPro** передает в систему ShoppinG-3 / ShoppinG-IV Ba.Re.Ca как клиентская часть самой системыShoppinG-3 / ShoppinG-IV Ba.Re.Ca . В системе ShoppinG-3 / ShoppinG-IV Ba.Re.Ca возможен просмотр и редактирование текущего состояния заказов.
- Меню для **OneTouchPro**формируется в системе SShoppinG-3 / ShoppinG-IV Ba.Re.Ca Меню является «древовидной» структурой уровней. Максимальная глубина уровня – 255.
- Данные о карточках, блюдах и продавцах **OneTouchPro** получает из системы ShoppinG-3 / ShoppinG-IV Ba.Re.Ca по средствам прямого доступа к базе данных. В **OneTouchPro** данные не копируются, а берутся из базы ShoppinG-3 / ShoppinG-IV Ba.Re.Ca на момент запроса.
- Остатки в ShoppinG-3 / ShoppinG-IV Ba.Re.Ca на этапе формирования заказа уже будут списаны. При отмене заказа остатки возвращаются.
- Прямой доступ к базам данных **OneTouchPro** позволяет подготавливать меню и просматривать активные заказы с любого рабочего места системы ShoppinG-3 / ShoppinG-IV Ba.Re.Ca .
- При использовании терминала в режиме пульта официанта, закрытие (оплата) заказов производиться стандартно, через режим средствами систем ShoppinG-3 / ShoppinG-IV Ba.Re. с кассы BRIO-2012 или BRIO-4012. После закрытия, заказ удаляется из списка активных заказов.
- Идентификация официантов. Выставляется опционально. Идентификации официантов в **OneTouchPro** позволяет разграничить доступ к столам и заказам. К активному заказу и занятому столику имеет доступ только тот официант, кто оформлял заказ на этот столик или главный оператор. Идентификация официантов возможна по карточке. Список и установки карточек берутся из базы ShoppinG-3 / ShoppinG-IV Ba.Re.Ca .
- Комплекс **OneTouchPro** является коммерческим продуктом, в связи с чем имеет защиту от копирования. Любая копия **OneTouchPro** должна быть проинсталлирована и зарегистрирована.

# <span id="page-6-1"></span>**1.5. ПРИМЕРЫ РАЗЛИЧНЫХ КОНФИГУРАЦИЙ ТЕРМИНАЛА**

# **1.5.1. ТЕРМИНАЛ ОФИЦИАНТА**

<span id="page-6-0"></span>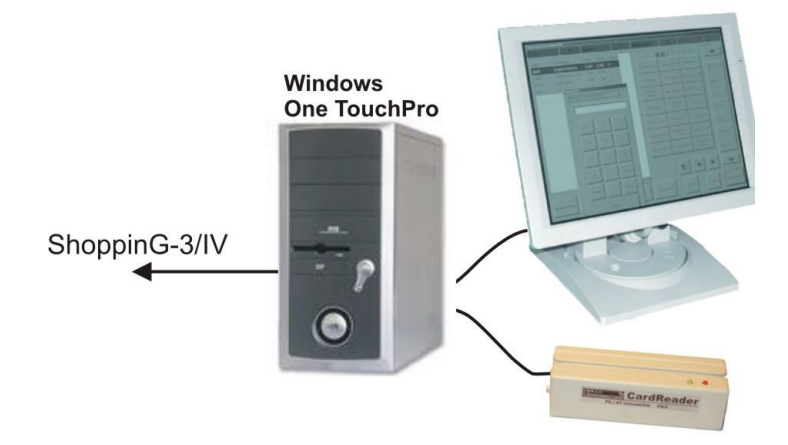

На рисунке представлена одна из возможных конфигураций терминала OneTouchPro, оптимизированная для работы в качестве терминала официанта.

#### **СОСТАВ:**

- Компьютер с операционной системой Windows 98. Для среды Windows-2000/NT имеются некоторые ограничения.
- Программное обеспечение OneTouchPro
- Считыватель магнитных карточек
- Локальная сеть для подключения к компьютерам системы ShoppinnG-3/IV

#### **ВОЗМОЖНОСТИ:**

- Идентификация официантов по пароли или с помощью магнитной карточки
- Открытие нового заказа
- Пополнение заказа
- Перемещение заказа между столиками
- Просмотр состояния заказа за разными столиками
- Объедение заказов
- Распечатка предварительного счета на удаленном принтере
- Распечатка фрагментов заказа на удаленные принтера в различные отделы.
- Доступ и просмотр информации по заказам в различных залах.
- Фиксация заказа на различные карточки клиентов
- Ввод скидочных карточек
- Автоматическая блокировка доступа к терминалу
- Ограничение доступа к возможностям в зависимости от пароля пользователя
- Контроль официантов
- Полнофункциональное взаимодействие с торговыми компьютерными системами ShoppinnG-3/IV

## **1.5.2. POS ТЕРМИНАЛ**

<span id="page-7-0"></span>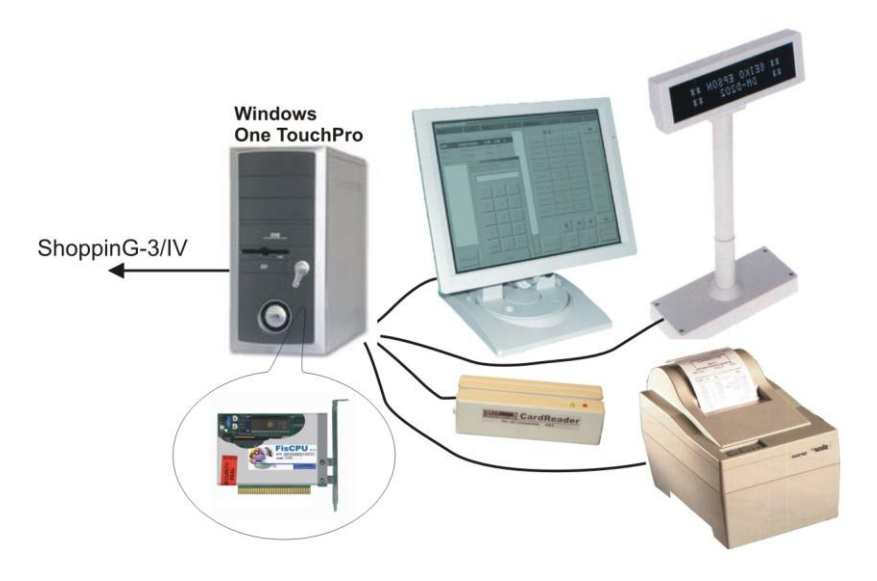

На рисунке представлена одна из возможных конфигураций терминала OneTouchPro, оптимизированная для работы в качестве терминала официанта и POS-a.

#### **СОСТАВ:**

- Компьютер с операционной системой Windows 98. Для среды Windows-2000/NT имеются некоторые ограничения.
- Программное обеспечение OneTouchPro
- Дисплей покупателя
- Принтер для распечатки чеков
- Считыватель магнитных карточек
- Фискальный модуль
- Локальная сеть для подключения к компьютерам системы ShoppinnG-3/IV

#### **ВОЗМОЖНОСТИ:**

- Идентификация официантов по паролям или с помощью магнитной карточки
- Открытие нового заказа
- Пополнение заказа
- Разделение заказ между столиками
- Просмотр состояния заказа за разными столиками
- Объедение заказов
- Распечатка предварительного счета на удаленном принтере
- Распечатка предварительного счета на локальном принтере
- Распечатка окончательного чека на локальном чековом принтере
- Распечатка фрагментов заказа на удаленные принтера в различные отделы.
- Закрытие заказа
- Доступ и просмотр информации по заказам в различных залах.
- Фиксация заказа на различные карточки клиентов
- Ввод скидочных карточек
- Показ покупателю процесса продажи на дисплее покупателя.
- Автоматическая блокировка доступа к терминалу
- Ограничение доступа к возможностям в зависимости от пароля пользователя
- Контроль официантов
- Получение X и Z отчетов на подключенном чеков принтере
- Оплата счетов как внутренними, так и банковскими магнитными карточками.
- Получение фискальных отчетов из фискального модуля
- Полнофункциональное взаимодействие с торговыми компьютерными системами ShoppinnG-3/IV

# <span id="page-8-0"></span>**2. ПРОГРАММА НАСТРОЙКИ OneTouch PRO Setup**

# <span id="page-8-3"></span>**2.1. ЗАПУСК ПРОГРАММЫ**

## **2.1.1. ВВОД НОМЕРА ЗАЛА ДЛЯ РЕДАКТИРОВАНИЯ**

<span id="page-8-1"></span>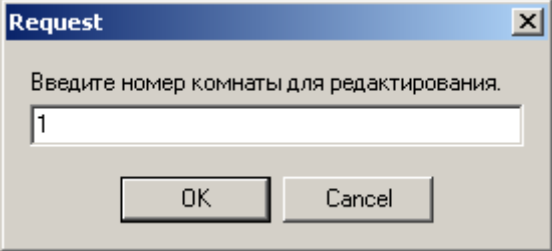

После загрузки программы на экране появляется запрос на ввод номера зала для редактирования. Система позволяет одновременно поддерживать до 5 залов. Количество активных залов можно задать в программе настройки. Следует ввести номер зала, который предполагается редактировать.

<span id="page-8-2"></span>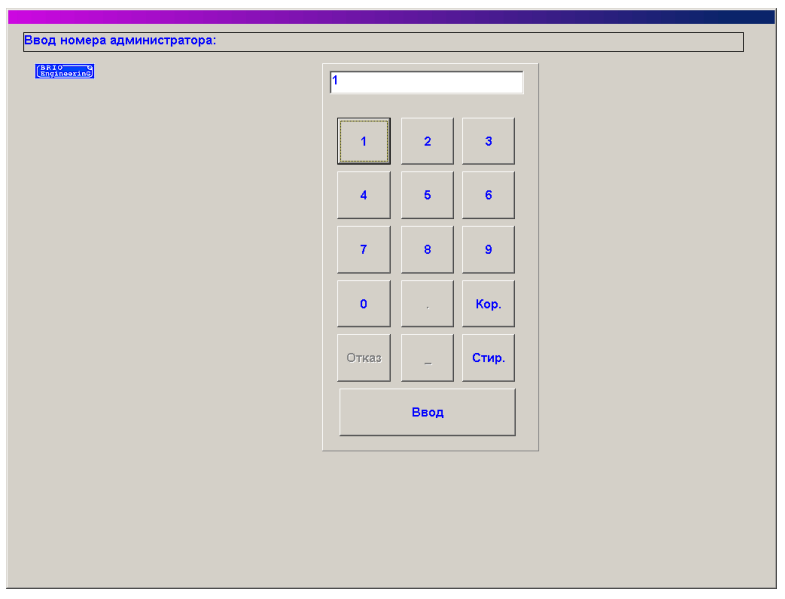

#### **2.1.2. ВВОД НОМЕРА АДМИНИСТРАТОРА**

На экране запрос на ввод номера администратора. Номера администратора и их полномочия устанавливаются в системе ShoppinG-3/ IV. Ввод номера можно осуществить с клавиатуры, непосредственно на дисплее терминала, или воспользовавшись идентификационной магнитной карточкой.

*ВНИМАНИЕ!!! По умолчанию, после установки терминала номер официанта=1, номер администратора=100.*

*ВНИМАНИЕ!!! Для использования магнитной карточки терминал должен быть оборудован устройством BRIO CardReader, а в торговой системе ShoppinG-3/ IV. должны быть установлены и настроены соответствующие модули по работе с магнитными карточками.*

# **НАСТРОЙКИ ТЕРМИНАЛА 9 / 17**

# <span id="page-9-1"></span>**2.2. РЕДАКТОР ПОЛОЖЕНИЯ СТОЛОВ**

<span id="page-9-0"></span>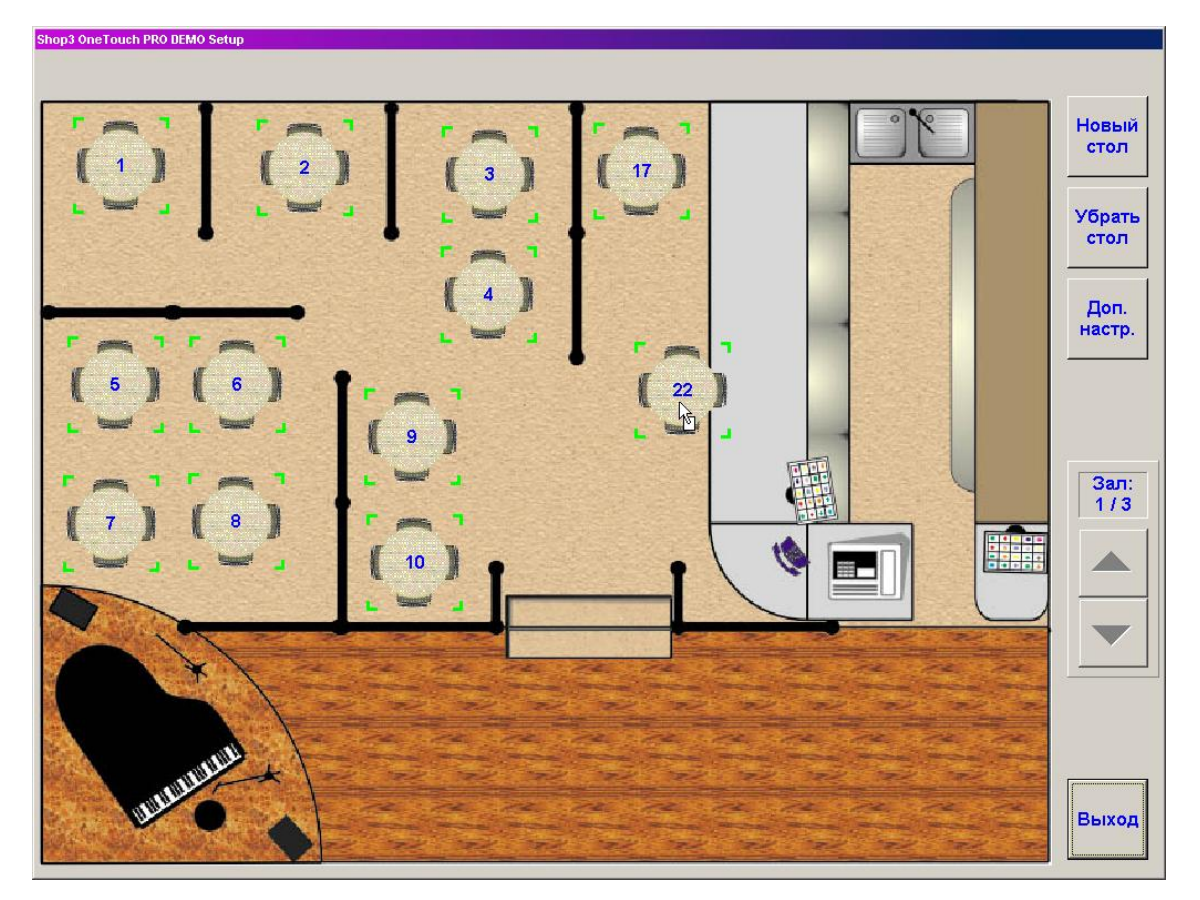

## **2.2.1. ОКНО РЕДАКТОРА**

На экране окно редактора залов. В левой части экрана располагается окно с изображением плана выбранного зала. Изображение плана зала и столиков хранятся в виде графических файлов и могут быть изменены. С правой стороны окна находятся клавиши с вариантами редактирования.

**Новый стол.** Добавить новый столик на план зала. При добавлении нового стола требуется ввести его номер. Система проверяет номера новых столиков и не позволит ввести два столика с одинаковыми номерами.

**Убрать стол.** Убрать выделенный столик. Столик выделяется щелчком курсора по изображению необходимого столика. **Доп. настройки.** Войти в режим дополнительных настоек терминала.

**Зал: nn/nn.** Номер редактируемого зала и общее количество залов. Сменить номер редактируемого зала, находясь в самом редакторе невозможно. Для смены номера редактируемого зала следует выйти из редактора, и повторно войти в него, указав вначале номер другого зала.

**Выход.** Завершить работу с редактором. Если в редакторе были произведены какие-либо действия, перед закрытием редактор предложит сохранить сделанные изменения.

<span id="page-10-0"></span>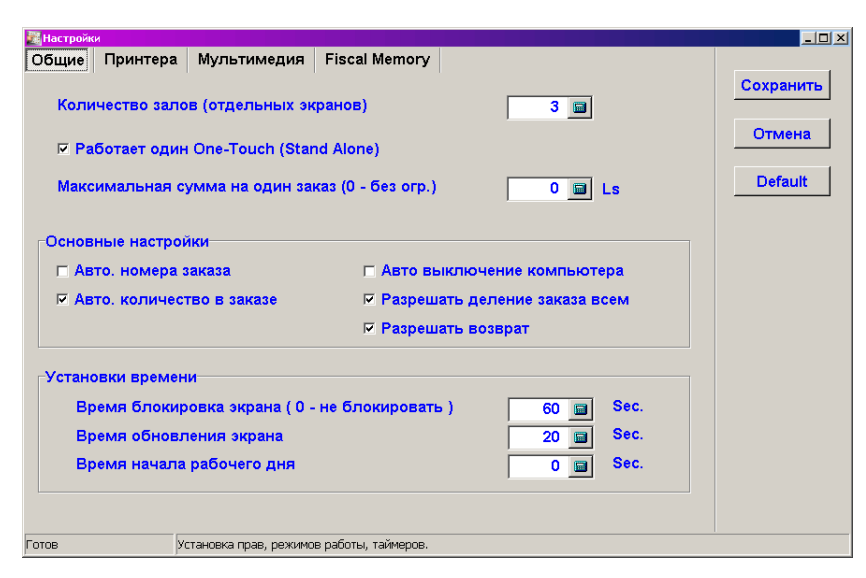

#### **2.2.2. ДОПОЛНИТЕЛЬНЫЕ НАСТРОЙКИ: ОБЩИЕ**

На экране окно дополнительных настроек терминала, открытое на закладке "общие".

**Номер зала при загрузке.** Номер зала, который будет загружаться при запуске программа терминала. **Работает один One-Touch (Stand Alone).** Каждый терминал при работе отслеживает состояние всех заказов в базе данных системы. Если он находит пустой заказ, то считается что этот заказ можно стереть и использовать его номер для нового заказа. Если в системе одновременно работает несколько терминалов то может сложиться ситуация когда один терминал открыл заказ, но не успел его заполнить, а другой терминал его попытается закрыть. Для того чтобы этого не случилось в случае если в системе используются более одного терминала признак следует отметить. В этом случае терминалы не будут закрывать пустые заказы.

**Минимальная сумма на один заказ.** Максимальная сумма денег на один заказ. Этот параметр позволяет отсекать возможность грубых ошибок персонала при работе с заказами. Если значение параметра равно **0,** то контроль суммы не производится.

**Основные настройки / Авто. номер заказа.** Если признак активен, то при открытии нового заказа терминал автоматически присвоит ему новый номер. Если признак не активен, то терминал позволит ввести свой номер заказа. При этом этот номер контролируется, и терминал не позволит создать два заказа с одинаковыми номерами.

**Основные настройки / Авто. количество в заказе.** Если признак активен, то при вводе блюд заказа терминал будет автоматически подставлять количество, равное единице. Если признак не активен, то при вводе блюда терминал в обязательном порядке будет запрашивать количество.

**Авто выключение компьютера.** Если признак активен, то при выходе из программы, компьютер терминала будет автоматически выключен.

**Разрешать деление заказа всем.** Разрешение или запрещение разделения заказа между разными столиками. По умолчанию разделение заказа разрешено только при вводе пароля администратора. Сами пароли и права определяются средствами системы ShoppinG-3/ IV.

**Разрешать возврат.** Разрешение или запрещение возврата блюд заказа.

**Установки времени./Время блокировки экрана.** Задается интервал времени, через который при отсутствии активной работы с терминалов доступ к терминалу блокируется. Для снятия блокировки потребуется повторно ввести номер и пароль пользователя.

**Установки времени./Обновление экрана.** Период времени, через который терминал будет автоматически обращаться к базе данных системы ShoppinG-3/ IV для получения новой информации о состоянии столиков и заказов. Мы не рекомендует без необходимости изменять данный параметр.

**Установки времени./Время начала рабочего дня**. При работе терминал ведет контрольную ленту для получения отчетов в системах ShoppinG-3/ IV. Для некоторых баров и ресторанов реальное время начала и окончания работы не совпадает со временем смены календарной даты (00:00 часов). Для того, чтобы данные о продажах, произошедших до и после смены фактической календарной даты попали в один отчет, терминалу следует указать время, когда производить разделение отчетов.

Пример: Ресторан работает с 16:00 до 03:00. Отчеты по работе ресторана надо получить как единое целое именно за это время, без дробления их на разные даты в 00:00. В этом случае следует ввести время смены дат, например в 05:00. Тогда система будет объединять как единое целое отчеты по продажам товаров, происшедшие в диапазоне от 05:00 сегодняшней даты до 05:00 следующей календарной даты.

**Сохранить.** Сохранить сделанные изменения

**Отменить**. Отменить введенные изменения.

**По умолчанию.** Присвоить всем параметрам значения по умолчанию.

**НАСТРОЙКИ ТЕРМИНАЛА** 

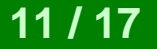

## **2.2.3. ДОПОЛНИТЕЛЬНЫЕ НАСТРОЙКИ: ПРИНТЕРА**

<span id="page-11-0"></span>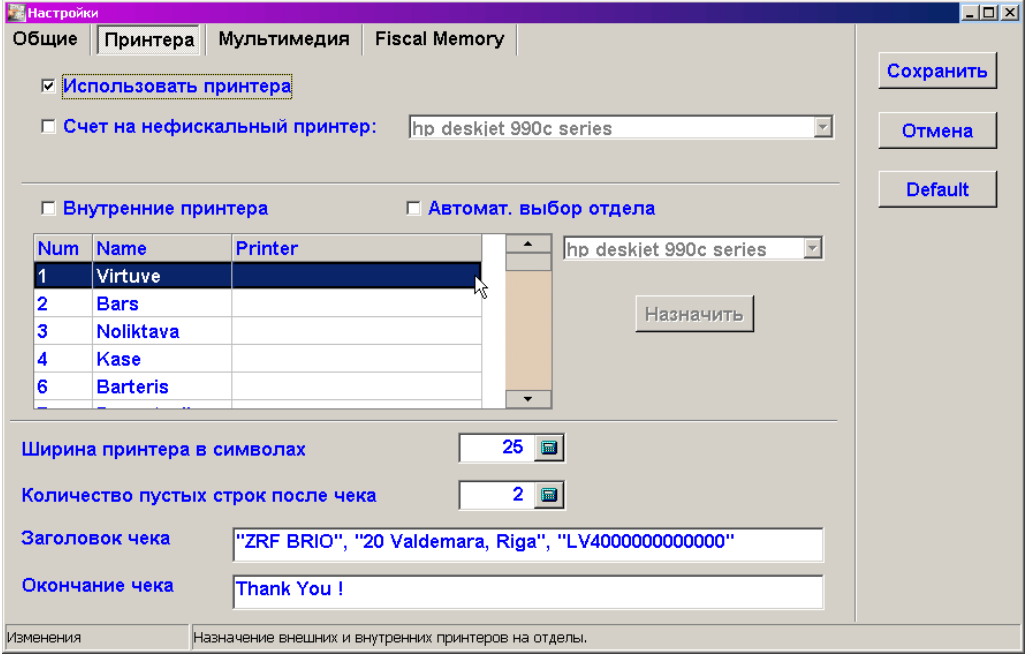

На экране окно дополнительных настроек терминала, открытое на закладке "принтера". В этом окне производится настройка принтеров для работы терминала.

**Использовать принтера.** Признак определяющий будет ли вообще терминал использовать принтера для распечатки заказов и чеков.

**Счет на не фискальный принтер.** Признак использования и путь до принтера, на который будут печататься предварительные (нефискальные чеки). В роли этого принтера может выступать любой принтер, подключенный к компьютерам системы ShoppinG-3/ IV и доступный по локальной сети.

**Внутренние принтера.** Если признак активен, то терминал при необходимости, будет самостоятельно печатать данные на принтера в отделах. Если признак неактивен, то данные для распечатки будут передаваться в систему ShoppinG-3/ IV и печататься ее средствами.

**Автоматический выбор отдела.** В системе ShoppinG-3/ IV каждый из товаров может быть привязан к конкретному отделу, за которым в свою очередь может быть назначен принтер. Если признак выставлен, то терминал использует эти настройки для распечатки списка заказанных товаров в соответствующие отделы. Если признак не активен, то при распечатке списка товаров потребуется вручную указать принтер для печати.

**Список принтеров./ Номер.** Порядковый номер принтера.

**Список принтеров./ Название.** Название отдела, к которому назначен принтер. Название отделов терминал получает из базы данных центральной системы.

**Список принтеров./ Принтер.** Название и путь к принтеру данного отдела.

**Назначить.** Назначать выбранный принтер к отделу.

**Ширина принтера в символах.** Количество символов, которые помещаются в одной строке на бумаге, заправленной в принтер.

**Количество пустых строк после чека.** Количество пустых строк, которые принтер будет вставлять после каждого чека. Эта настройка может быть использована для точной подгонки конца чека по отрезной нож принтера.

**Заголовок чека.** Надпись, которая будет печататься в начале каждого чека.

**Окончание чека.** Надпись, которая будет печататься в конце каждого чека.

**Сохранить.** Сохранить сделанные изменения

**Отменить**. Отменить введенные изменения.

**По умолчанию.** Присвоить всем параметрам значения по умолчанию.

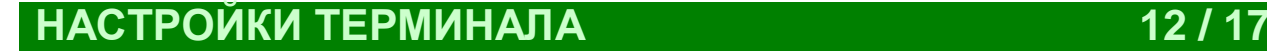

<span id="page-12-0"></span>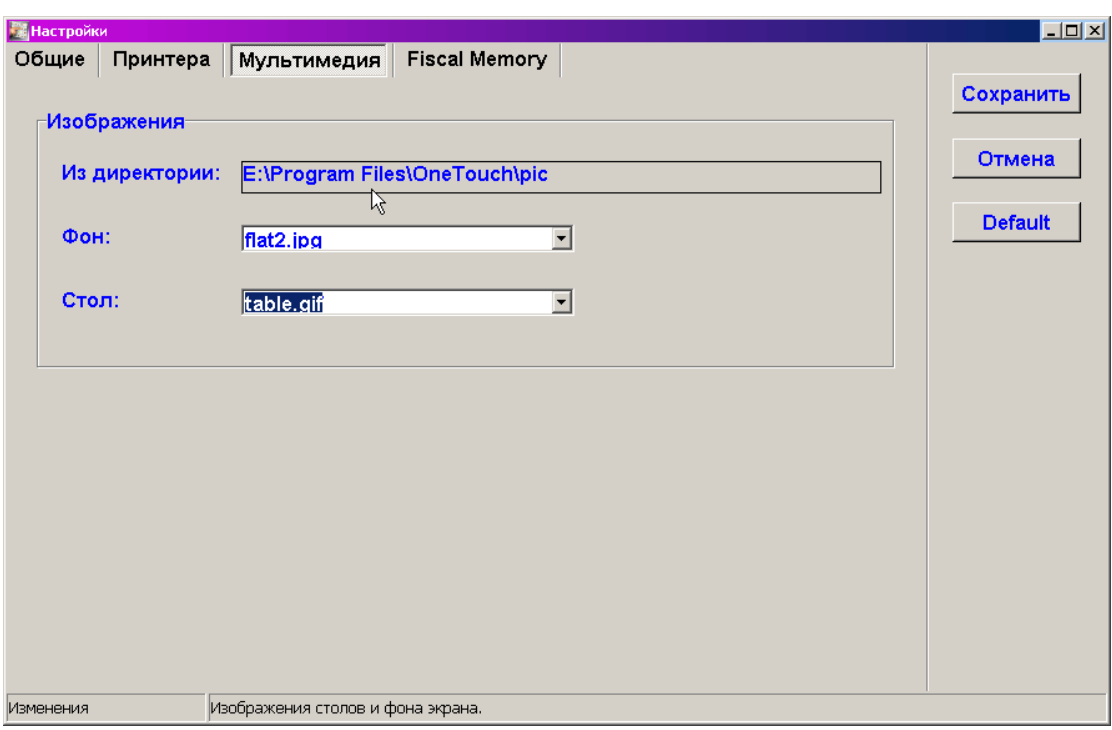

# **2.2.4. ДОПОЛНИТЕЛЬНЫЕ НАСТРОЙКИ: МУЛЬТИМЕДИА**

На экране окно дополнительных настроек терминала, открытое на закладке "Мультимедиа". В этом окне производится настройка картинок для изображения залов и столиков. Формат файлов может быить \*.jpg, \*.gif, \*.bmp. Размер картинок может быть любым, при загрузке программно обеспечение терминала автоматически масштабирует их.

**Изображение./ Из директории**. Путь к директории, которой находятся графические файлы с изображениями залов и столиков. По умолчанию графические файлы располагаются в директории ..\OneTouch\Pic\ ...

**Фон.** Название графического файла содержащего картинку редактируемого зала. Рекомендованный размер картинки 720\*545 пикселей, 8/16 бит.

**Стол.** Название графического файла содержащего картинку столика. Рекомендованный размер картинки 70\*70 пикселей, 256 цветов.

**Сохранить.** Сохранить сделанные изменения.

**Отменить**. Отменить введенные изменения.

**По умолчанию.** Присвоить всем параметрам значения по умолчанию.

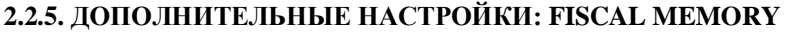

<span id="page-13-0"></span>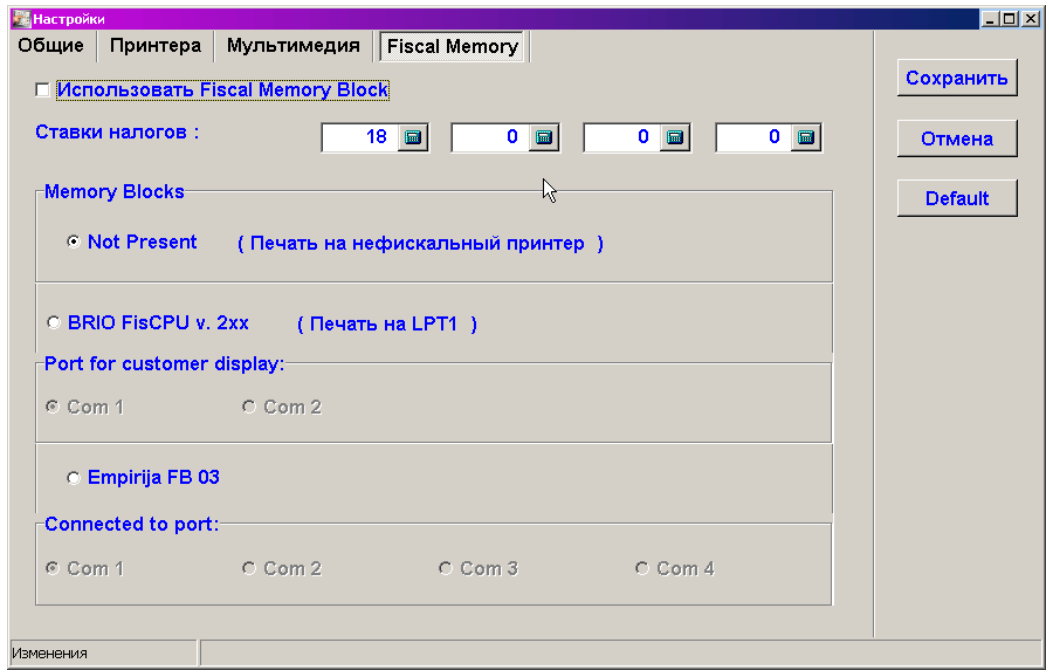

На экране окно дополнительных настроек терминала, открытое на закладке "Fiscal Memory". В этом окне производится настройка подключенного фискального модуля, если терминал используется в режиме POS-a.

*ВНИМАНИЕ!!! Данное окно доступно только в том случае, если текущее законодательство страны разрешается использование терминала в режиме POS-a как с фискальным модулем, так и без него. Если законодательство запрещает использование терминала без фискального модуля, то программа поставляется без возможности смены настроек фискального модуля.*

**Использование фискального модуля.** Если признак активен, то в данном терминале должен использоваться фискальный модуль.

**Список ставок налогов.** Следует вручную ввести ставки налогов, которые используются в торговой системе ShoppinG-3/ IV.

**Фискальный модуль./Не представлен.** Если признак неактивен, то печать не фискальных чеков может осуществляться на не фискальный принтер установленный в системе. Это может понадобиться, в случае если терминал используется только для оформления заказов и распечатки предварительных чеков.

**Фискальный модуль BRIO FisCPU V2.xx (Печать на LPT1)**. Если терминал используется в режиме POS-a наличие фискального модуля обязательно и признак должен быть активен. Принтера должен быть подключен на порт на LPT1 данного терминала. (Текущее законодательство Латвийской республики)

**Порт для табло покупателя./ Com1 / Com2.** Номер порта, к которому подключен дисплей покупателя. Если терминал используется в режиме POS-a наличие дисплея покупателя обязательно. (Текущее законодательство Латвийской республики)

**Фискальный модуль Empirija FB03.** Если терминал используется в режиме POS-a наличие фискального модуля обязательно и признак должен быть активен. (Текущее законодательство Литовской республики)

**Порт для фискального модуля Empirija FB03./ Com1 / Com2 / Com3 / Com4.** Номер порта, к которому подключен фискальный модуль Empirija FB03.

**Сохранить.** Сохранить сделанные изменения.

**Отменить**. Отменить введенные изменения.

**По умолчанию.** Присвоить всем параметрам значения по умолчанию.

# **НАСТРОЙКИ ТЕРМИНАЛА 14 / 17**

# **3. СПРАВОЧНАЯ ИНФОРМАЦИЯ**

# <span id="page-14-2"></span><span id="page-14-0"></span>**3.1. ФИСКАЛЬНЫЙ МОДУЛЬ BRIO FisCPU**

# **3.1.1. ТЕХНИЧЕСКИЕ ХАРАКТЕРИСТИКИ**

<span id="page-14-1"></span>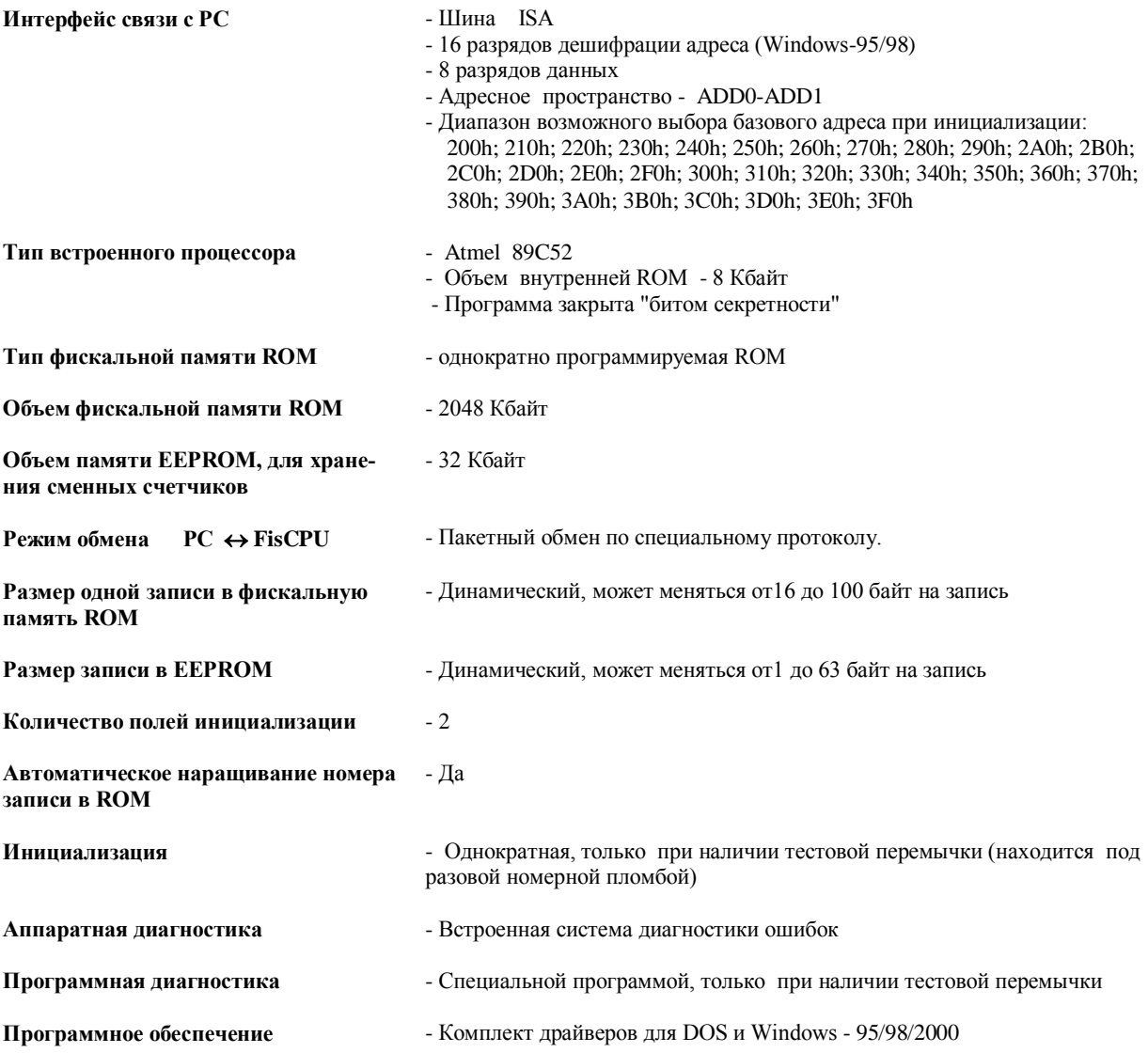

#### **3.1.2. ИНИЦИАЛИЗАЦИЯ И ПЛОМБИРОВАНИЕ**

<span id="page-15-0"></span>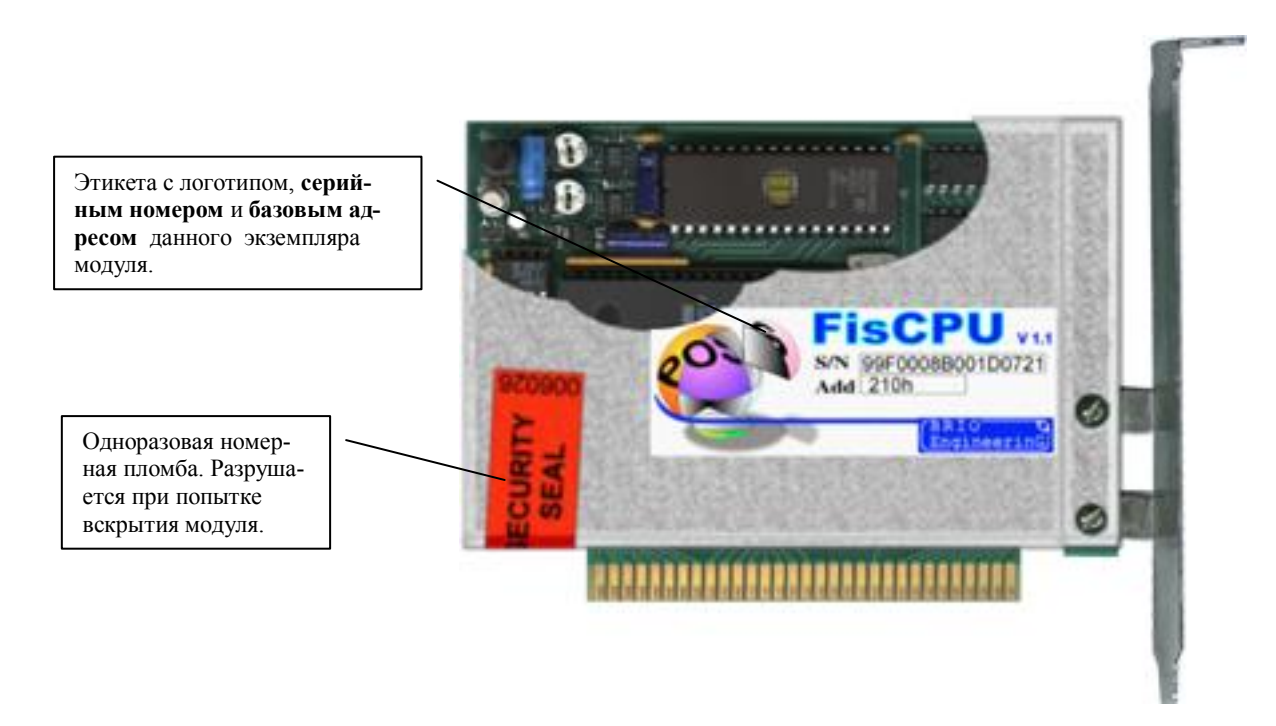

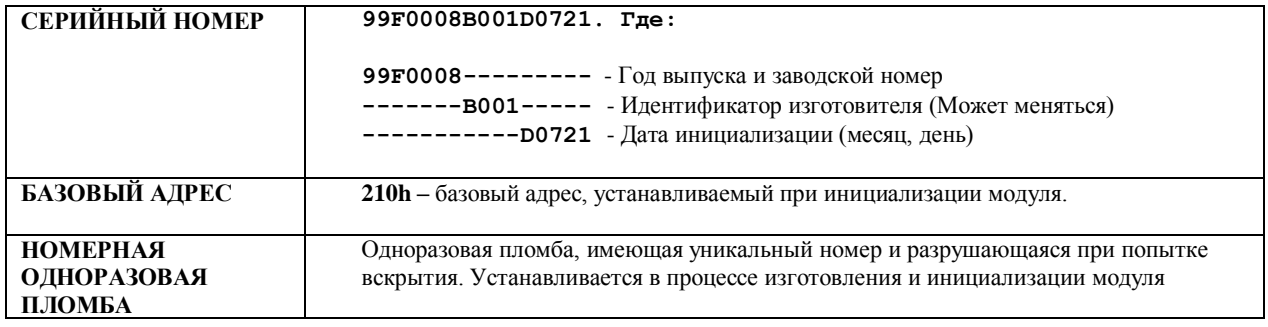

**Инициализация фискального модуля проводится только один раз, в процессе его изготовления в следующем порядке**:

- Перемычками устанавливается **базовый адрес;**
- Устанавливается **тестовая перемычка;**
- Проводится полная диагностика работы модуля;
- В ROM записывается следующая информация:
	- Серийный номер
	- Количество байт на одну запись в ROM
	- Количество байт на одну запись в EEPROM
	- Дата инициализации
	- Служебная информация
- Снимается **тестовая перемычка**;
- Фискальный модуль пломбируется разовой номерной пломбой.

**Олег Халатов Сергей Дубинин** 

**BRIO EngineerinG, 2003 РИГА, ЛАТВИЯ**

ЧАСТЬ 2. НАСТРОЙКИ ТЕРМИНАЛА

E-Mail: [brio@mailbox.riga.lv](mailto:brio@mailbox.riga.lv)

[FTP://brio.riga.lv](ftp://brio.riga.lv/)

WWW: www.briosys.lv

НАСТРОЙКИ ТЕРМИНАЛА **17/17** 

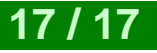